## Step 15 – Part A – Download DVD Styler for Windows 10

- Windows 7 came with a DVD Maker, but Windows 10 does not have it. That's why you have to download a new one in Windows 10, like DVD Styler.
- I will show you how to download DVD Styler with different Browsers. Next is how to get to the the DVD Styler website to not change this PDF page.

- You first create a new Tab on your Browser. Below is how to create a new Tab with different Browsers.
- Below is Edge. Click on + to create a new Tab.

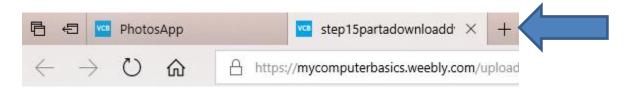

Below is Internet Explorer. Click on to create a new Tab.

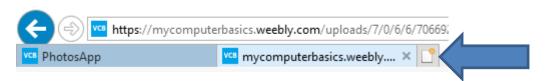

Below is Firefox. Click on + to create a new Tab.
 Next is other Browsers.

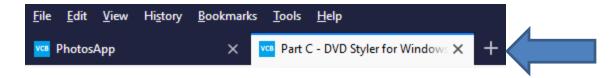

Below is Google Chrome. Click on to create a new Tab.

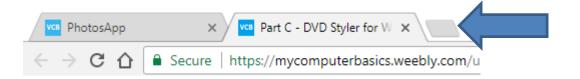

Below is Opera. Click on + to create a new Tab.

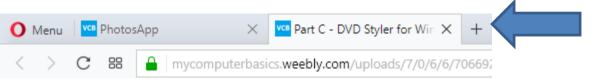

 Next is a sample of a new Tab and type in the DVD Styler Website.  Next is a sample of a new Tab in Edge and start typing in dvdstyler.org and you see a list and click on one or just then click on the Enter Key and next is what happens.

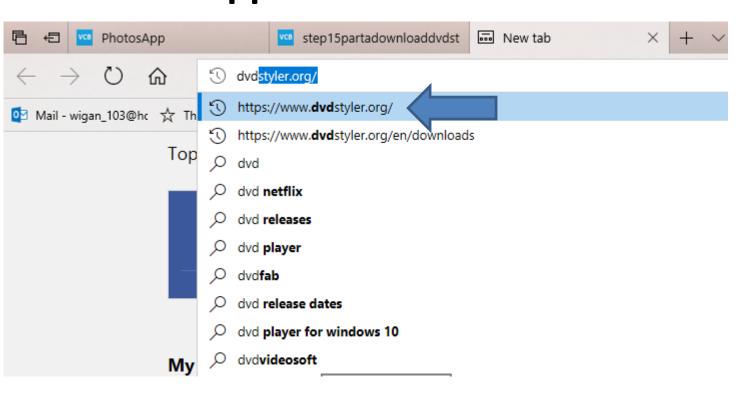

- The DVD Styler website opens and you see Download Now on the right.
- You then click on Download Now, the page changes, which is next.

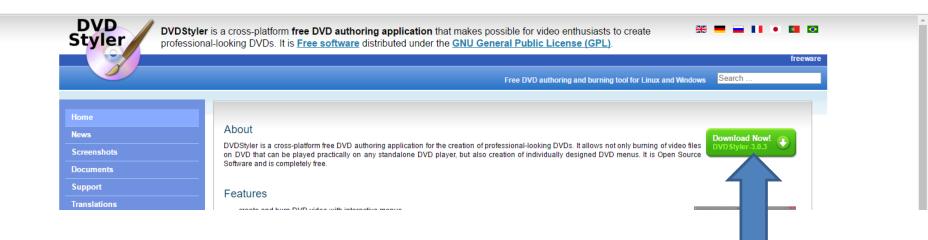

- I recommend you click on the link that is a win64.exe file. When you click on it, next is what happens with the Edge Browser.
- If you use a different Browser, page 8 shows you Internet Explorer Browser. Page 9 shows Firefox Browser. Page 11 shows Google Chrome Browser. Page 12 shows Opera Browser. Forward to the Page of your Browser on this PDF file.

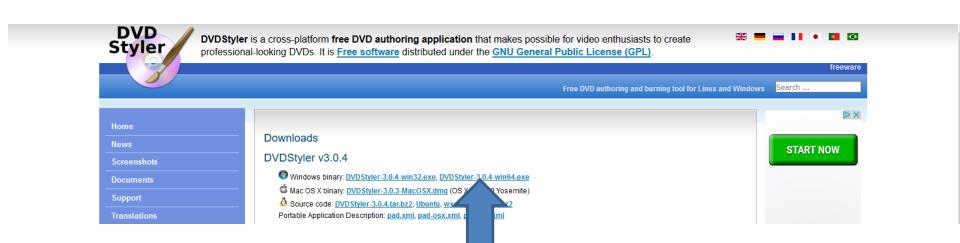

- When you click on win64.exe file, a new window opens at the bottom on Edge Browser.
- I recommend you click on Run. Page 14 shows you what happens. You may want to forward to Page 14 on this PDF file.

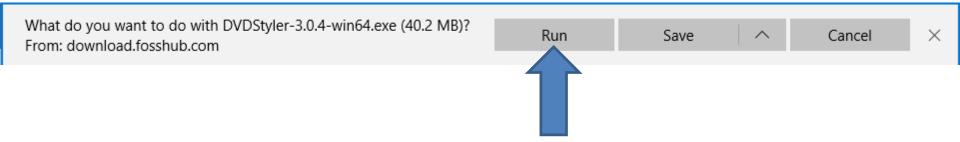

- When you click on win64.exe file, a new window opens at the bottom on Internet Explorer.
- I recommend you click on Run. Page 14 shows you what happens. You may want to forward to Page 14 on this PDF file.

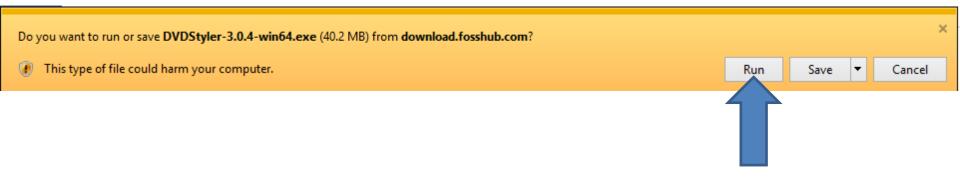

- When you click on win64.exe file, a new window opens in the Middle on Firefox.
- I recommend you click on Save File. When you that, it downloads the file to your Downloads Folder. Next is how to open it.

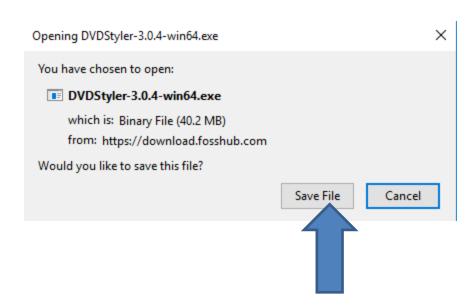

• Once you click on Save File, the window closes and it starts download the file to the Downloads Folder. In the upper right, there is a Download Icon. When you click on it, you see the file. If it is complete, click on it to open it. Page 14 shows you what happens. You may want to forward to Page 14 on this PDF file.

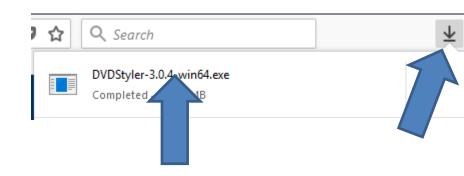

- When you click on win64.exe file, a new window opens at the left at bottom on Google Chrome. It downloads the file to your Downloads Folder.
- When you click on it a new window opens and you then click on Open. Page 14 shows you what happens. You may want to forward to Page 14 on this PDF file.

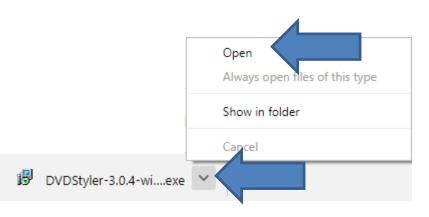

When you click on win64.exe file, a new window opens in Opera and it shows the Downloads Folder. You can find another Folder that you want to download the file. I recommend you just click on Save. When you that, it downloads the file to your Downloads Folder. Next is how to open it.

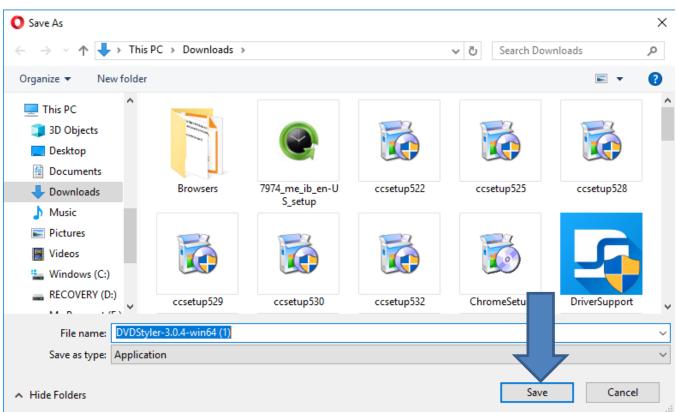

 Once you click on Save, the window closes and it starts download the file to the Downloads Folder.
 In the upper right, there is a Download Icon.
 When you click on it, you see the file. If it is complete, double click on it to open it. Next shows you what happens.

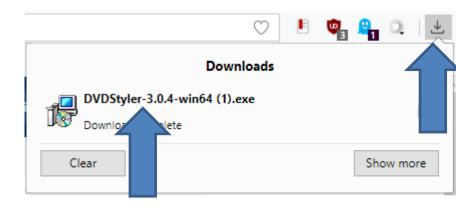

 When you click on Run with Edge or Internet Explorer or Open with Google Chrome or the download file with Firefox or Opera, a new window opens and I recommend you click on Yes and next is what happens.

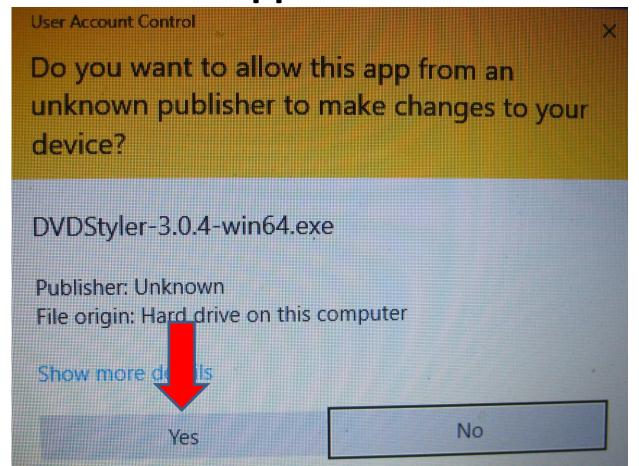

 Window closes and a new window opens with English language and if you are not English, you can change it. Then click on OK and next is what happens.

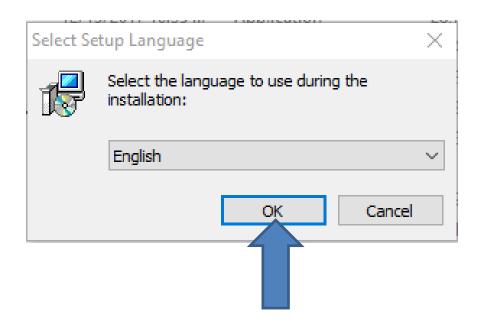

 Window closes and a new window opens and you then click on Next and next is what happens

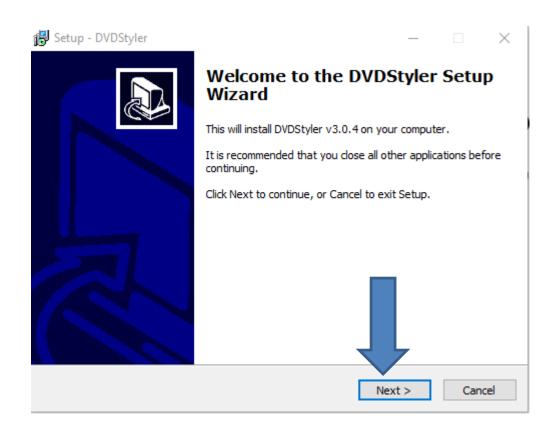

 Window changes and you then click on Next again and next is what happens.

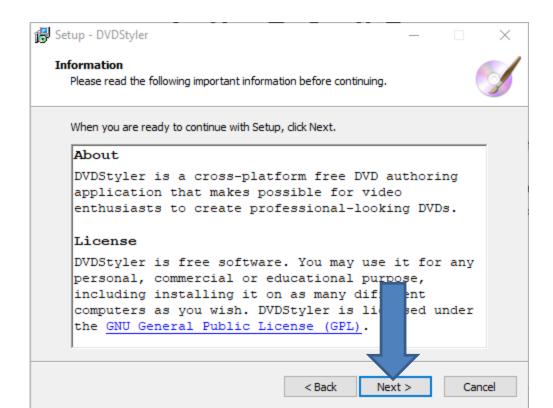

 Window changes again and you then click on Next again and next is what happens.

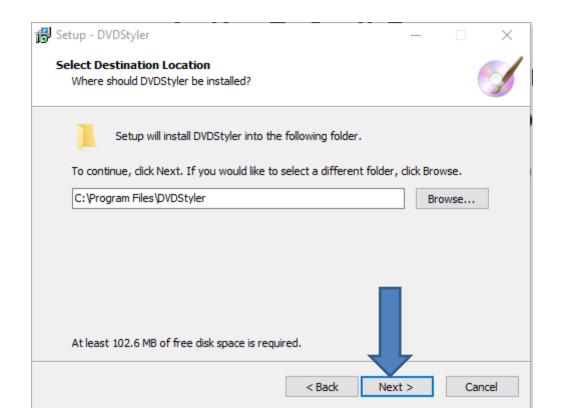

 Window changes and you then click on Next again and next is what happens.

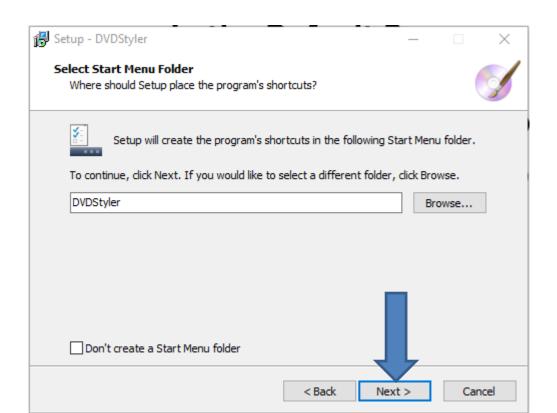

 Window changes and you then click on Next again and next is what happens.

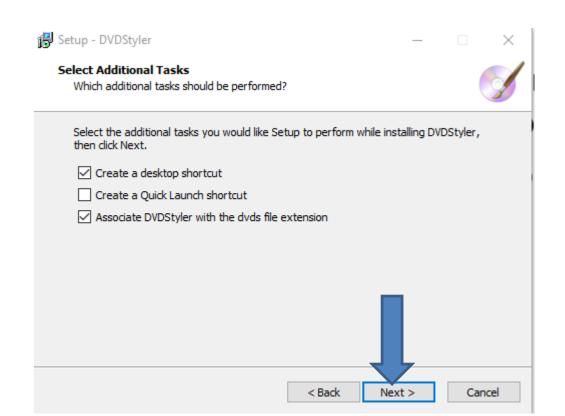

 Window changes and you then click on Install and next is what happens.

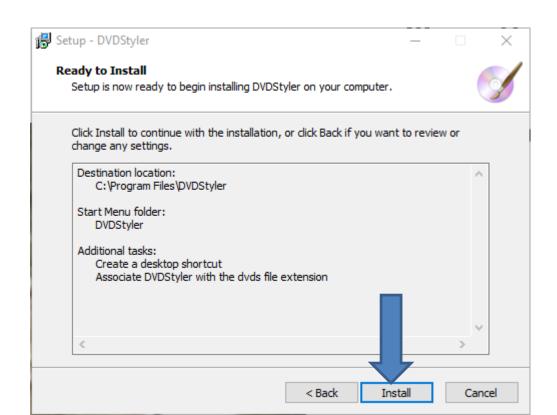

- Window changes and you see it is in process.
- Next is what happens when it is complete.

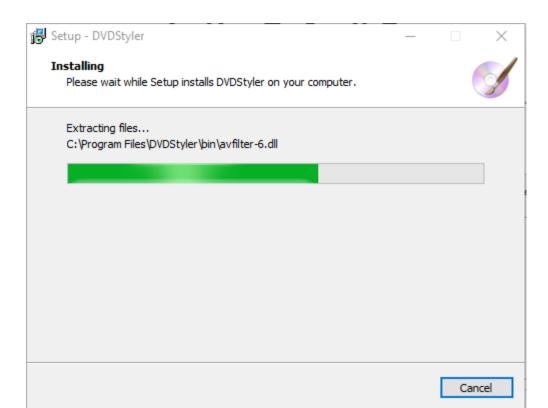

 Once complete, window changes and you see Completing the DVDStyler Setup Wizard. I recommend you keep the box left of Launch DVDStyler and then click on Finish and next is what happens.

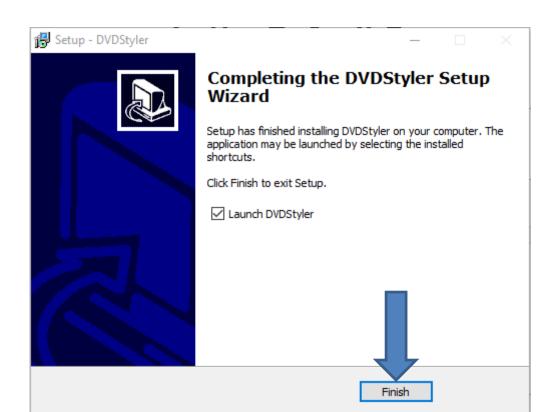

 Window closes and DVDStyler opens and it shows a new Window with New project. Step 15 - Part B shows you about it. It also puts an Icon on your Desktop. Next is a sample of the Icon on your Desktop.

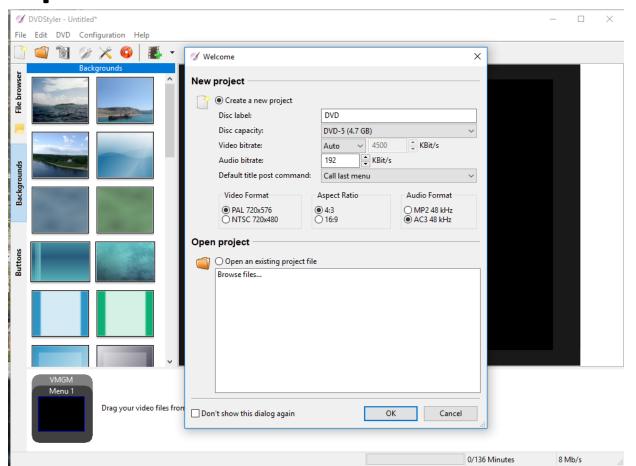

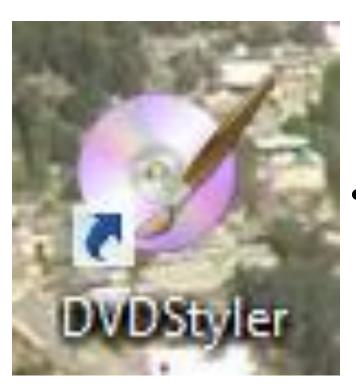

- Here is a sample of the Icon on your Desktop.
- If you close DVD Styler and want to open it again, you go to your Desktop and double click on it to open it.
- If you use it a lot, you want to Pin to your Taskbar and it is easier to open. Next is how to Pin to your Taskbar.

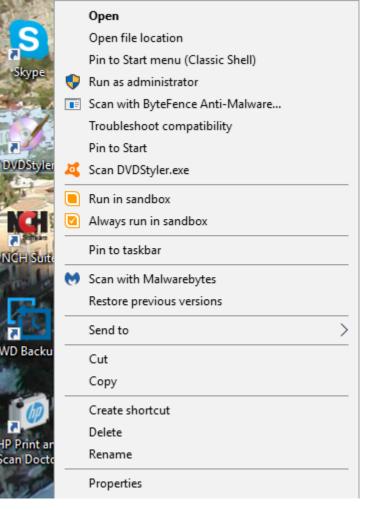

- You right click on the DVD
   Styler Icon on your Desktop
   and you see a list and click on
   Pin to Taskbar and the
   window closes and you see
   the Icon at the end of the
   other Icons on your Taskbar.
- This is the End of Step 15 –
   Part A.